Multimedia

Benutzerhandbuch

© Copyright 2006 Hewlett-Packard Development Company, L.P.

Microsoft und Windows sind in den USA eingetragene Marken der Microsoft Corporation.

Hewlett-Packard ("HP") haftet nicht für technische oder redaktionelle Fehler oder Auslassungen in diesem Dokument. Ferner übernimmt sie keine Haftung für Schäden, die direkt oder indirekt auf die Bereitstellung, Leistung und Nutzung dieses Materials zurückzuführen sind. Die Haftung für Schäden aus der Verletzung des Lebens, des Körpers oder der Gesundheit, die auf einer fahrlässigen Pflichtverletzung durch HP oder einer vorsätzlichen oder fahrlässigen Pflichtverletzung eines gesetzlichen Vertreters oder Erfüllungsgehilfen von HP beruhen, bleibt hierdurch unberührt. Ebenso bleibt hierdurch die Haftung für sonstige Schäden, die auf einer grob fahrlässigen Pflichtverletzung durch HP oder auf einer vorsätzlichen oder grob fahrlässigen Pflichtverletzung eines gesetzlichen Vertreters oder Erfüllungsgehilfen von HP beruht, unberührt.

Inhaltliche Änderungen dieses Dokuments behalten wir uns ohne Ankündigung vor. Die Informationen in dieser Veröffentlichung werden ohne Gewähr für ihre Richtigkeit zur Verfügung gestellt. Insbesondere enthalten diese Informationen keinerlei zugesicherte Eigenschaften. Alle sich aus der Verwendung dieser Informationen ergebenden Risiken trägt der Benutzer.

Die Garantien für HP Produkte und Services werden ausschließlich in der entsprechenden, zum Produkt bzw. Service gehörigen Garantieerklärung beschrieben. Aus dem vorliegenden Dokument sind keine weiter reichenden Garantieansprüche abzuleiten.

Erste Ausgabe: September 2006

Teilenummer des Dokuments: 430100-041

# **Inhaltsverzeichnis**

#### **[1 Verwenden von Multimediahardware](#page-4-0)**

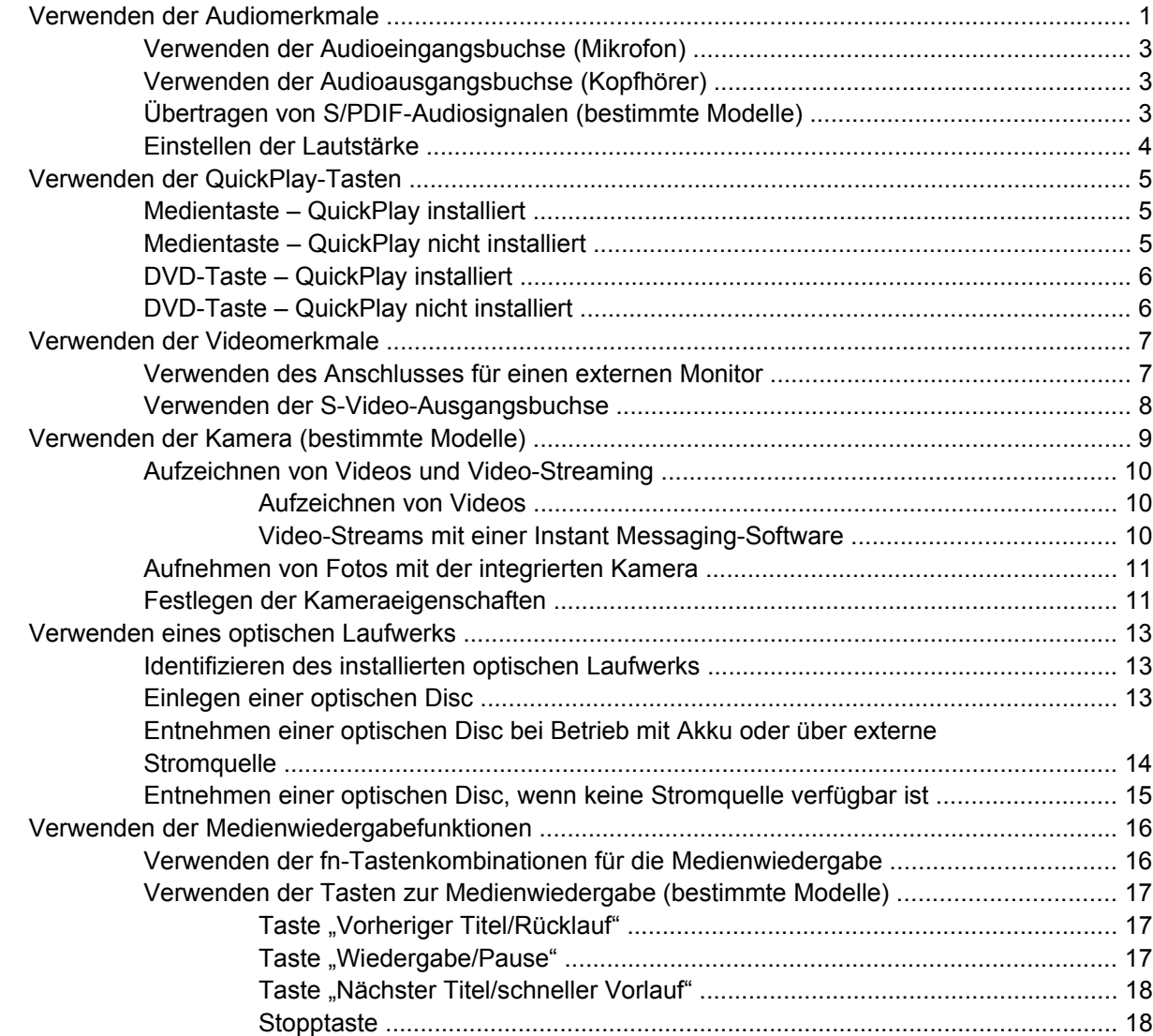

#### **[2 Arbeiten mit Multimediasoftware](#page-22-0)**

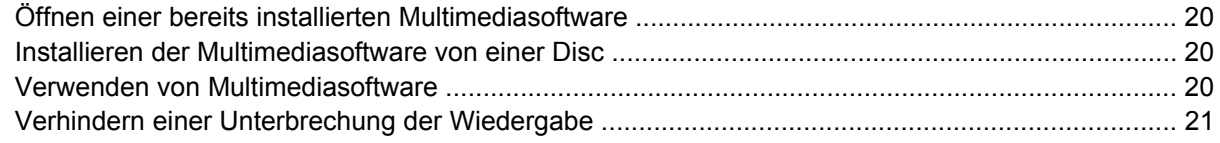

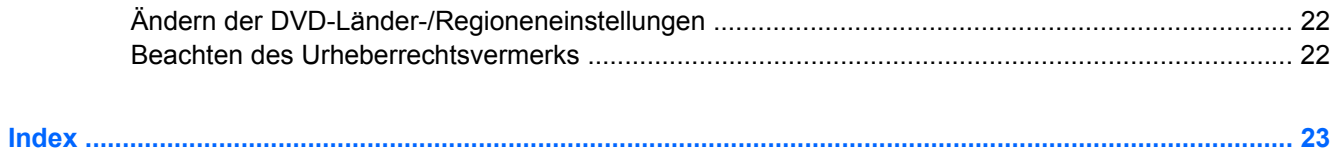

# <span id="page-4-0"></span>**1 Verwenden von Multimediahardware**

# **Verwenden der Audiomerkmale**

Die folgende Abbildung und die zugehörige Tabelle beschreiben die Audiomerkmale des Computers.

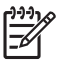

**Hinweis** Möglicherweise unterscheidet sich Ihr Computer optisch leicht von der Abbildung in diesem Abschnitt.

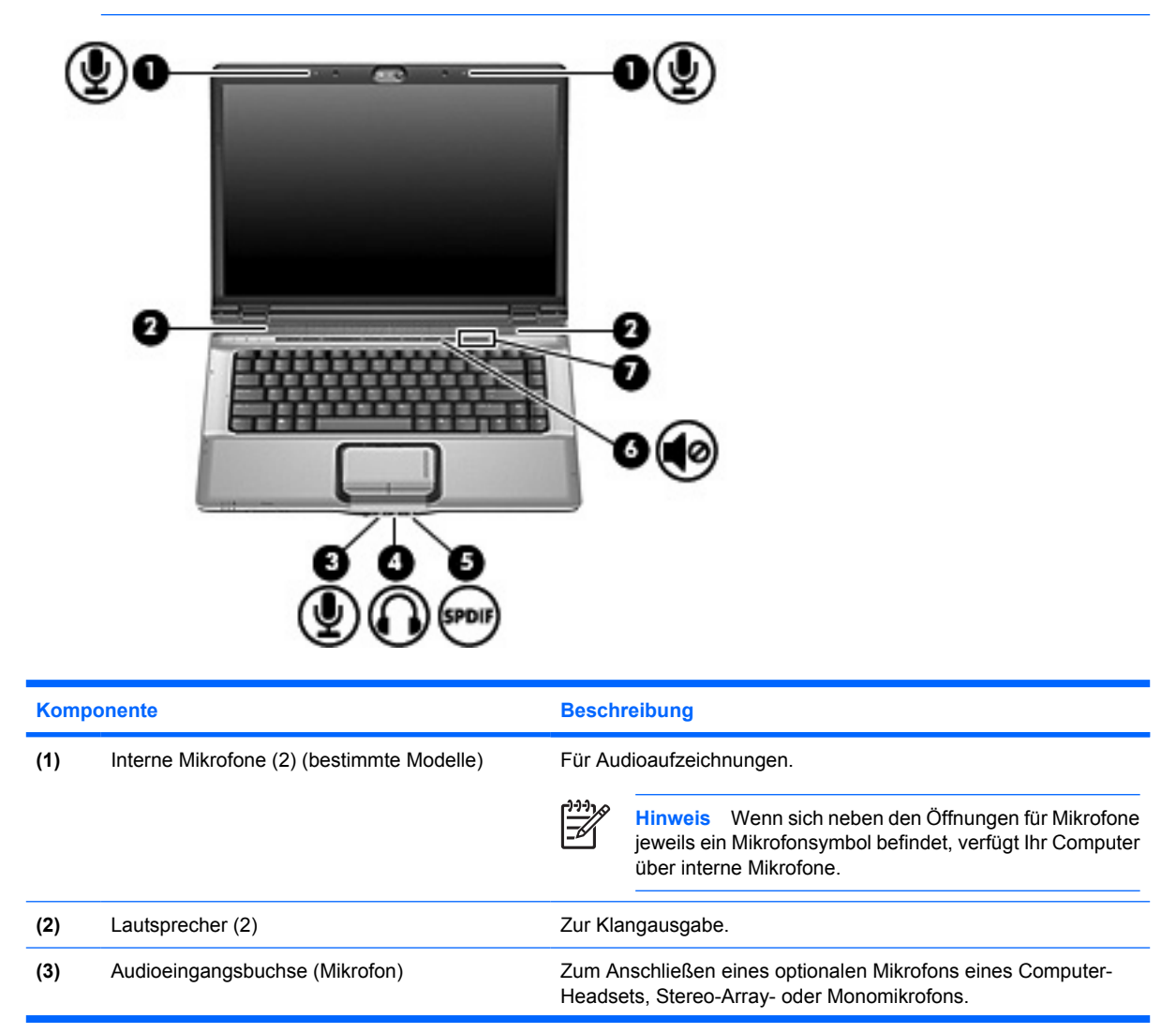

<span id="page-5-0"></span>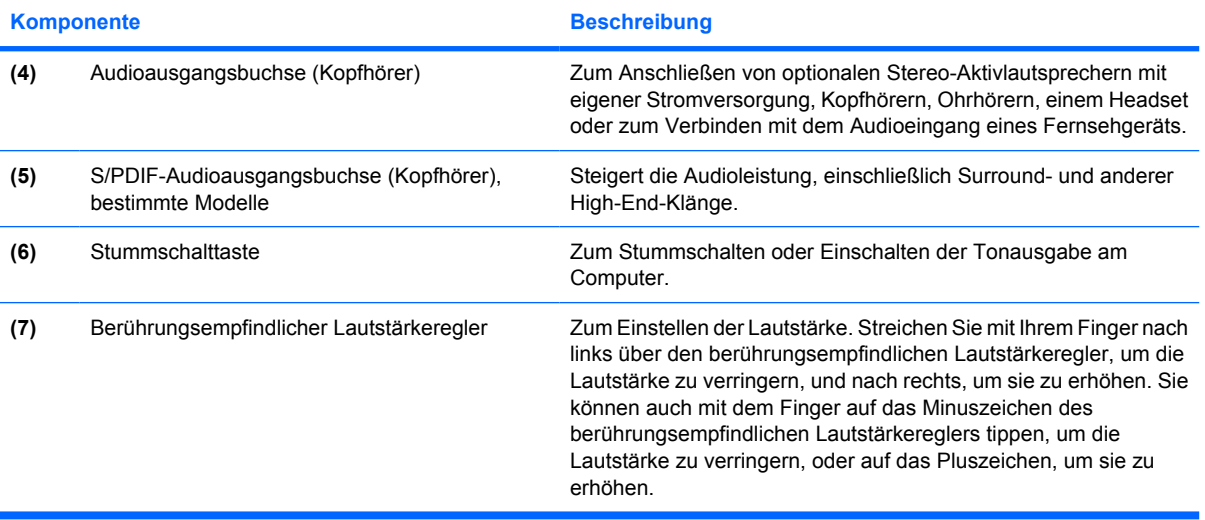

## <span id="page-6-0"></span>**Verwenden der Audioeingangsbuchse (Mikrofon)**

Der Computer verfügt über eine Stereomikrofonbuchse (zwei Kanäle), die ein optionales Stereo-Arrayund ein Monomikrofon unterstützt. Die Verwendung einer Software zur Klangaufnahme und eines externen Mikrofons ermöglicht Stereoaufnahmen.

Schließen Sie ein Mikrofon mit einem 3,5-mm-Stecker an die Mikrofonbuchse an.

## **Verwenden der Audioausgangsbuchse (Kopfhörer)**

**ACHTUNG!** Reduzieren Sie zur Vermeidung von Gesundheitsschäden die Lautstärke, bevor /i\ Sie einen Kopfhörer, Ohrhörer oder ein Headset aufsetzen.

**VORSICHT** Um mögliche Schäden an externen Geräten zu vermeiden, dürfen Sie keinen Anschluss mit einem Kanal (Mono) an die Kopfhörerbuchse anschließen.

Sie können an der Kopfhörerbuchse neben Kopfhörern auch die Audioeingangsfunktion eines Audio-/ Videogeräts, beispielsweise eines Fernsehgeräts oder Videorecorders, anschließen.

Verwenden Sie für den Anschluss eines Geräts an der Kopfhörerbuchse ausschließlich einen 3,5-mm-Stereo-Stecker.

Wenn ein Gerät an einer Kopfhörerbuchse angeschlossen ist, sind die Lautsprecher deaktiviert.

## **Übertragen von S/PDIF-Audiosignalen (bestimmte Modelle)**

S/PDIF (Sony/Philips Digital Interface) oder Digitalaudio bietet verbesserte Audioleistung, einschließlich Surround-Sound und sonstiger High-End-Audioausgabe.

Um Digitalaudio-Verbindungen einzurichten, verbinden Sie den S/PDIF-Digitalaudio-Stecker mit dem Digitalaudio-Anschluss an Ihrem Audio- bzw. Videogerät.

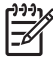

**Hinweis** Wenn Sie S/PDIF über die Kopfhörerbuchse übertragen möchten, sind ein optionales Mini-TOS-Link-Kabel und/oder ein optionaler Mini-TOS-Link-Adapter erforderlich.

## <span id="page-7-0"></span>**Einstellen der Lautstärke**

Verwenden Sie folgende Bedienelemente zum Einstellen der Lautstärke:

- Lautstärketasten des Computers:
	- Drücken Sie die Stummschalttaste, um die Lautsprecher stummzuschalten oder wieder zu aktivieren.
	- Streichen Sie mit Ihrem Finger von rechts nach links über den berührungsempfindlichen Lautstärkeregler, um die Lautstärke zu verringern.
	- Streichen Sie mit Ihrem Finger von links nach rechts über den berührungsempfindlichen Lautstärkeregler, um die Lautstärke zu erhöhen.

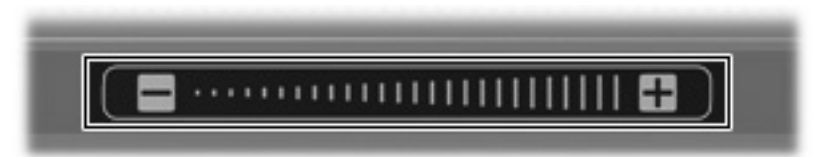

- Microsoft® Windows®-Lautstärkeregelung:
	- **a.** Klicken Sie auf das Symbol **Lautstärke** im Infobereich außen rechts in der Taskleiste.
	- **b.** Erhöhen oder verringern Sie die Lautstärke, indem Sie die Schieberegler nach oben bzw. nach unten justieren. Aktivieren Sie das Kontrollkästchen zum Stummschalten, um die Lautsprecher stummzuschalten.
	- ODER –
	- **a.** Doppelklicken Sie im Infobereich der Taskleiste auf das Symbol **Lautstärke**.
	- **b.** Erhöhen oder reduzieren Sie die Lautstärke, indem Sie den Schieberegler für die **Lautstärke** in der Spalte **Master Volume** (Hauptlautstärke) nach oben oder unten justieren. Sie können auch die Balance einstellen oder die Lautsprecher stummschalten.

Wenn das Symbol **Lautstärke** nicht im Infobereich angezeigt wird, führen Sie folgende Schritte aus, um es hinzuzufügen:

- **a.** Wählen Sie **Start > Systemsteuerung > Sounds, Sprachein-/ausgabe und Audiogeräte > Sounds und Audiogeräte**.
- **b.** Klicken Sie auf die Registerkarte **Lautstärke**.
- **c.** Aktivieren Sie das Kontrollkästchen **Lautstärkeregelung in der Taskleiste anzeigen**.
- **d.** Klicken Sie auf **Übernehmen**.
- Lautstärkeregelung in Programmen:

In einigen Programmen lässt sich die Lautstärke einstellen.

# <span id="page-8-0"></span>**Verwenden der QuickPlay-Tasten**

Die Funktionen der Medientaste und der DVD-Taste (bestimmte Modelle) unterscheiden sich je nach der installierten Software auf Ihrem Computer.

Mit der Medientaste **(1)** und der DVD-Taste **(2)** können Sie mit einem einzigen Tastendruck Musik hören, DVDs wiedergeben oder Filme ansehen.

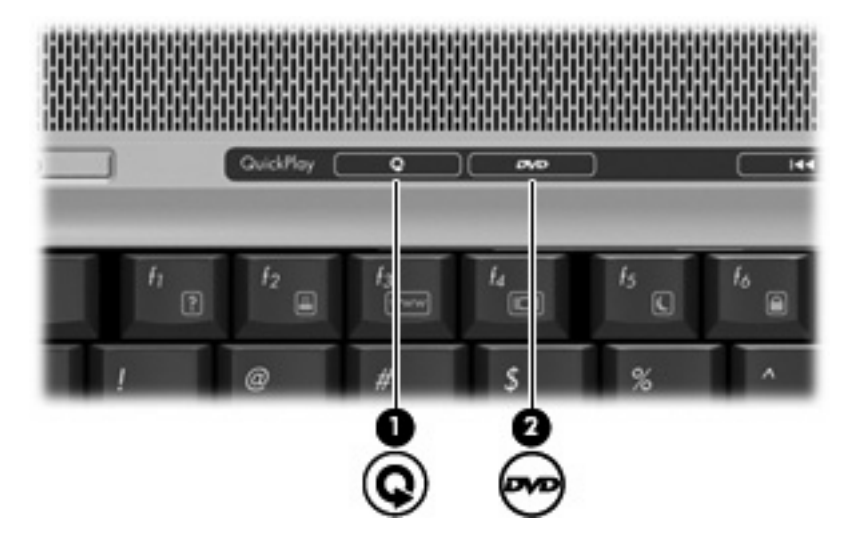

## **Medientaste – QuickPlay installiert**

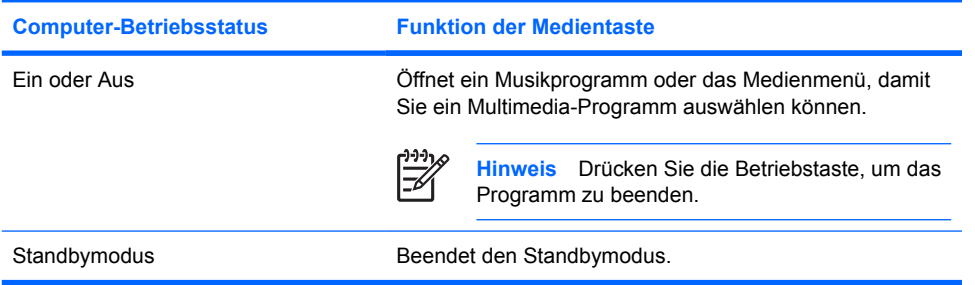

## **Medientaste – QuickPlay nicht installiert**

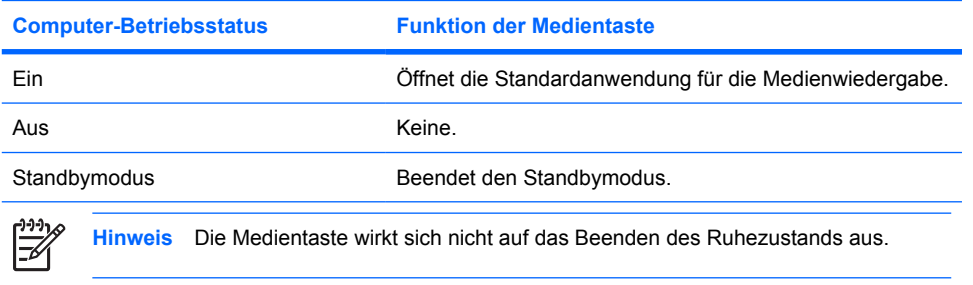

## <span id="page-9-0"></span>**DVD-Taste – QuickPlay installiert**

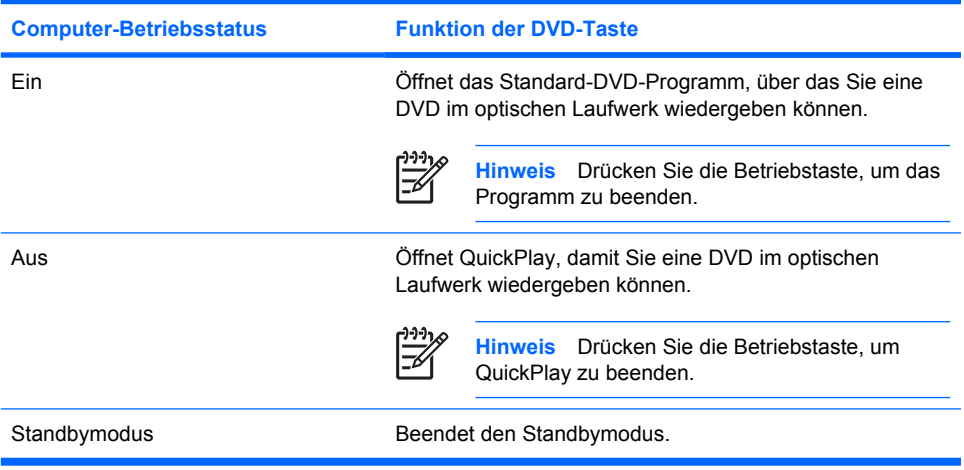

## **DVD-Taste – QuickPlay nicht installiert**

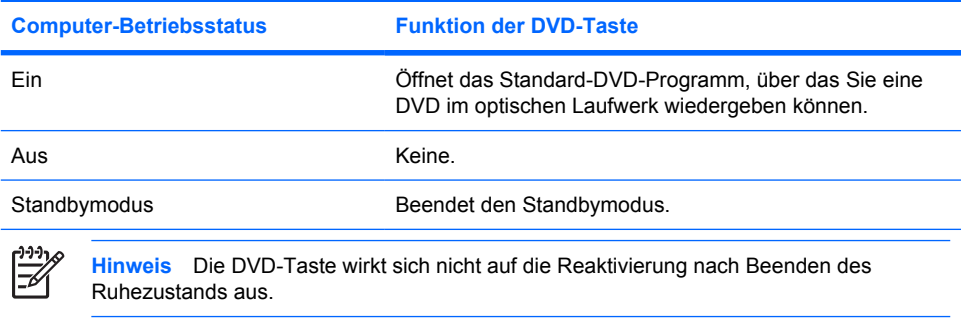

# <span id="page-10-0"></span>**Verwenden der Videomerkmale**

## **Verwenden des Anschlusses für einen externen Monitor**

Über den Anschluss für einen externen Monitor können Sie ein externes Anzeigegerät, wie ein Fernsehgerät, einen externen Monitor oder einen Projektor, mit dem Computer verbinden.

Um ein Anzeigegerät anzuschließen, schließen Sie das Kabel des Anzeigegeräts an den Anschluss für einen externen Monitor an.

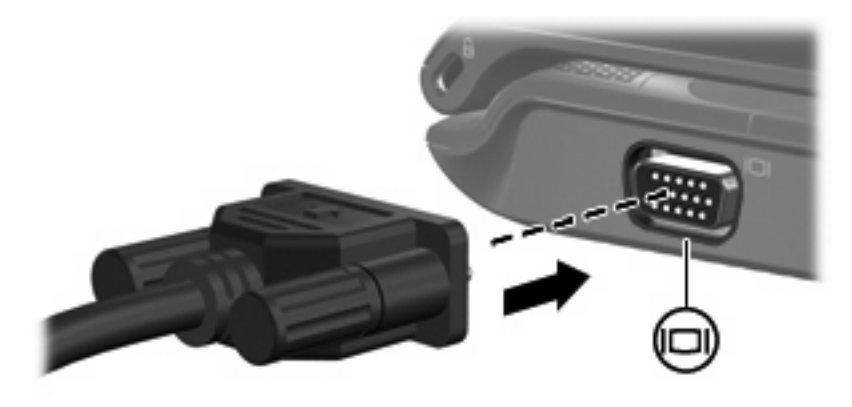

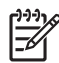

**Hinweis** Wenn ein ordnungsgemäß angeschlossenes externes Anzeigegerät kein Bild anzeigt, drücken Sie die Tastenkombination fn+f4, um die Anzeige auf das Gerät umzuschalten.

## <span id="page-11-0"></span>**Verwenden der S-Video-Ausgangsbuchse**

Die 7-Pin-S-Video-Ausgangsbuchse verbindet den Computer mit einem optionalen S-Videogerät, wie z. B. Fernseher, Videorekorder, Camcorder, Overhead-Projektor oder Video Capture-Karte.

Um Videosignale über die S-Video-Ausgangsbuchse zu übertragen, benötigen Sie ein S-Videokabel, das Sie in den meisten Elektronikgeschäften erwerben können. Wenn Sie Audio- und Videofunktionen kombinieren, wie z. B. Wiedergeben einer DVD auf dem Computer und Anzeigen auf dem Fernseher, benötigen Sie auch ein Standardaudiokabel, das Sie in den meisten Elektronikgeschäften erwerben können. Dieses Kabel müssen Sie an die Kopfhörerbuchse anschließen.

Der Computer unterstützt nur ein S-Videogerät, das an die S-Video-Ausgangsbuchse angeschlossen ist. Gleichzeitig unterstützt er ein Bild auf dem Computerdisplay oder auf einem anderen unterstützten externen Anzeigegerät.

**Hinweis** Die Verbindung über S-Video liefert ein qualitativ besseres Bild als eine Verbindung über Composite-Video.

So schließen Sie ein Videogerät an die S-Video-Ausgangsbuchse an:

**1.** Stecken Sie ein Ende des S-Video-Kabels in die S-Video-Ausgangsbuchse des Computers.

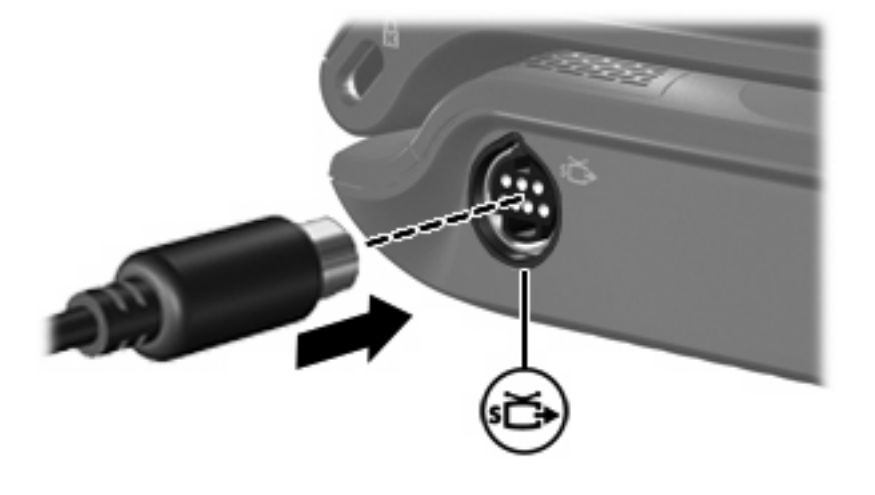

**Hinweis** Wenn die S-Video-Ausgangsbuchse des Computers nicht verfügbar ist, weil der Computer an ein optionales Dockinggerät angeschlossen ist, schließen Sie das S-Video-Kabel an die S-Video-Ausgangsbuchse des Dockinggeräts an.

- **2.** Schließen Sie das andere Ende des Kabels an das Videogerät an. Informationen hierzu finden Sie in der Bedienungsanleitung des Geräts.
- **3.** Drücken Sie die Tasten fn+f4, um die Anzeige zwischen den am Computer angeschlossenen Anzeigegeräten umzuschalten.

# <span id="page-12-0"></span>**Verwenden der Kamera (bestimmte Modelle)**

In bestimmten Computermodellen ist oberhalb des Displays eine Kamera eingebaut. Die Kamera kann mit verschiedenen Programmen für folgende Zwecke verwendet werden:

- **•** Aufzeichnen von Videos
- Video-Streaming mit Instant Messaging-Software
- Aufnehmen von Fotos

Die LED für die Kamera **(1)** beginnt zu leuchten, wenn eine Videosoftware die Kamera ansteuert **(2)**.

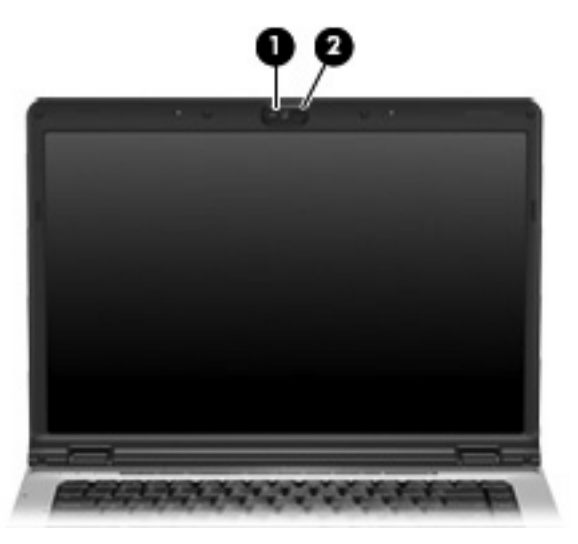

Um optimale Ergebnisse bei der Verwendung der integrierten Kamera zu erzielen, beachten Sie die folgenden Hinweise:

- Vergewissern Sie sich, dass Sie über die aktuellste Version einer Instant Messaging-Software verfügen, bevor Sie versuchen, eine Video-Unterhaltung zu starten.
- Die Kamerafunktion kann unter Umständen durch die Verwendung einiger Netzwerk-Firewalls gestört werden. Wenn beim Anzeigen von Videos oder Übertragen von Videos zu einem Gerät in einem anderen LAN oder außerhalb Ihrer Netzwerk-Firewall Probleme auftreten, wenden Sie sich an Ihren Netzwerkadministrator.
- Sorgen Sie möglichst immer für helle Lichtquellen hinter der Kamera und außerhalb des Aufnahmebereichs.

## <span id="page-13-0"></span>**Aufzeichnen von Videos und Video-Streaming**

Zur Veranschaulichung der Funktionsweise der einzelnen Kameramerkmale wurde eine bestimmte Software verwendet, die nicht auf allen Computern verfügbar ist. Wählen Sie **Start > Alle Programme**, um die auf Ihrem Computer installierte Videosoftware ausfindig zu machen. Weitere Informationen finden Sie in der Online-Hilfe zu dem jeweiligen Programm.

#### **Aufzeichnen von Videos**

Sie können Videos aufzeichnen und zu einem späteren Zeitpunkt wiedergeben. Im folgenden Beispiel wird die Software MovieMaker verwendet:

- **1.** Wählen Sie **Start > Programme > Windows MovieMaker**.
- **2.** Klicken Sie auf **Video von Gerät aufnehmen**. Der Assistent zum Aufzeichnen von Videos wird geöffnet.
- **3.** Klicken Sie in der Liste mit verfügbaren Geräten auf den Eintrag für die integrierte Kamera.
- **4.** Überprüfen Sie die Mikrofon- und Kameraeinstellungen, und passen Sie sie ggf. an.
- **5.** Klicken Sie auf **Weiter**.
- **6.** Wählen Sie den Dateinamen und den Verzeichnispfad, unter dem Sie die Videodatei speichern möchten, und klicken Sie dann auf **Weiter**.
- **7.** Wählen Sie die Videoeinstellungen, und klicken Sie auf **Weiter**.
- **8.** Klicken Sie auf **Aufnahme starten**. Wenn Sie die Aufzeichnung abschließen möchten, klicken Sie auf **Aufnahme beenden**.
- **9.** Klicken Sie auf **Fertig stellen**, um die Videodatei zu speichern und den Assistenten zu beenden.

#### **Video-Streams mit einer Instant Messaging-Software**

Sie können die integrierte Kamera verwenden, um Videos in Echtzeit mithilfe einer Instant Messaging-Software, beispielsweise Windows Messenger, zu senden. Im folgenden Beispiel wird Windows Messenger verwendet:

- **1.** Doppelklicken Sie rechts in der Taskleiste im Infobereich auf das Symbol für Windows Messenger.
- **2.** Melden Sie sich in Windows Messenger an.
- **3.** Wählen Sie **Aktionen > Sprache/Video > Video-Unterhaltung beginnen**.
- **4.** Klicken Sie auf den Namen der Person, zu der Sie eine Verbindung herstellen möchten, und dann auf **OK**. Ein Nachrichtenfenster wird angezeigt, und die Aufnahme der Kamera wird neben dem Nachrichtenbereich angezeigt.
- **5.** Wenn der Assistent für Audio- und Videoeinstellungen geöffnet wird, folgen Sie den Anleitungen, um Ihre Kamera- und Mikrofoneinstellungen anzupassen.

## <span id="page-14-0"></span>**Aufnehmen von Fotos mit der integrierten Kamera**

- **1.** Wählen Sie **Start > Systemsteuerung > Scanner und Kameras**.
- **2.** Doppelklicken Sie auf die Bezeichnung für die integrierte Kamera, und klicken Sie dann auf **Weiter**.
- **3.** Klicken Sie auf **Bild aufnehmen**.
- **4.** Gehen Sie nach den Anleitungen des Assistenten zum Aufnehmen von Bildern vor, um eines der folgenden Verfahren zu wählen:
	- Bilder auf einer Website veröffentlichen
	- Abzüge der Bilder bestellen
	- Bilder auf dem Computer speichern

### **Festlegen der Kameraeigenschaften**

Sie können die folgenden Eigenschaften für die Kamera ändern:

- Helligkeit Zum Einstellen der Lichtmenge, die in das Bild eingearbeitet wird. Eine höhere Helligkeitseinstellung bedeutet ein helleres Bild; eine geringere Helligkeitseinstellung bedeutet ein entsprechend dunkleres Bild.
- Kontrast Zum Einstellen der Unterscheidung zwischen helleren und dunkleren Bereichen auf dem Bild. Ein stärkerer Kontrast intensiviert das Bild; ein schwächerer Kontrast gibt den dynamischen Wertebereich der Originalbilddaten genauer wieder, das Bild wirkt allerdings "flacher".
- Farbton Zum Einstellen der Erscheinung der Farbe, durch die sie sich von anderen Farben unterscheidet (Eigenschaften, die eine Farbe rot, grün oder blau aussehen lassen). Der Farbton ist nicht mit der Sättigung zu verwechseln, welche die Intensität des Farbtons angibt.
- Sättigung Zum Einstellen der Farbintensität auf dem endgültigen Bild. Ein höherer Wert für die Sättigung bewirkt ein kräftigeres Bild. Mit einer geringeren Sättigung wirkt das Bild verwaschen.
- Schärfe Zum Einstellen der Intensität von Kanten und Konturen auf einem Bild. Ein höherer Wert für die Schärfe bewirkt ein klarer definiertes Bild. Ein geringerer Wert für die Schärfe bewirkt ein weicheres Bild.
- Gamma Zum Einstellen der Helligkeit der mittleren Graustufen und Tonwerte auf einem Bild. Ein Anpassen der Gamma-Einstellungen eines Bildes ermöglicht es Ihnen, die Helligkeitswerte der mittleren Graustufen zu ändern, während Schatten und Helligkeitsspitzen weitgehend unverändert bleiben. Ein geringerer Gamma-Wert lässt Grau schwarz erscheinen und dunkle Farben noch dunkler.
- Weißabgleich Zum Einstellen der Farbtemperatur von dominanten Lichtquellen. Diese Einstellung ermöglicht es, dass weiße Objekte tatsächlich weiß erscheinen. Im Dialogfeld **Eigenschaften** werden Optionen für den Weißabgleich für die Farben Rot und Blau angezeigt. Ein höherer Wert für den Weißabgleich erhöht die Konzentration der Farbe (Rot oder Blau). Ein geringerer Wert für den Weißabgleich reduziert die Konzentration der ausgewählten Farbe.
- Belichtung Zum Einstellen der relativen Lichtmenge, die auf den Kamerasensor trifft. Eine höhere Belichtung hellt das Bild auf, eine geringere Belichtung reduziert die Lichtmenge.
- Verstärkung Zum Einstellen des Intensitätsbereichs und somit zum Ändern des Farbkontrasts des Bilds. Ein höherer Wert für die Verstärkung erweitert den Intensitätsbereich; ein niedrigerer Wert verringert ihn.
- Lichtquelle Zum Anpassen der Kamerabelichtung an das Umgebungslicht.
- Wenden Zum vertikalen Spiegeln des aufgenommenen Bilds.
- Spiegel Zum horizontalen Spiegeln des aufgenommenen Bilds.
- Datenschutz Zum Beenden der Aufnahmefunktion.
- Schwachlicht Zum automatischen Verringern der Bildfrequenz in einer schwach beleuchteten Umgebung, um mehr Helligkeit auf dem Bild zu ermöglichen.

Auf das Dialogfeld **Eigenschaften** können Sie aus verschiedenen Programmen zugreifen, die mit der integrierten Kamera verwendet werden können, in der Regel aus einem Menü für Konfigurationen, Einstellungen oder Eigenschaften.

# <span id="page-16-0"></span>**Verwenden eines optischen Laufwerks**

Je nachdem, welches optische Laufwerk und welche Software auf dem Computer installiert ist, lassen sich CDs und DVDs mit dem optischen Laufwerk wiedergeben, kopieren und erstellen.

### **Identifizieren des installierten optischen Laufwerks**

Wählen Sie Start > Arbeitsplatz.

Der Typ des auf dem Computer installierten optischen Laufwerks wird unter **Geräte mit Wechselmedien** angezeigt.

## **Einlegen einer optischen Disc**

- **1.** Schalten Sie den Computer ein.
- **2.** Drücken Sie die Auswurftaste **(1)** auf der Frontblende des Laufwerks, um das Medienfach zu entriegeln.
- **3.** Ziehen Sie das Fach **(2)** heraus.
- **4.** Fassen Sie die Disc an den Kanten an, um Fingerabdrücke auf den flachen Seiten zu vermeiden, und legen Sie sie mit der beschrifteten Seite nach oben auf die Spindel des Medienfachs.

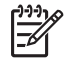

**Hinweis** Wenn das Medienfach nicht im erforderlichen Maß herausgezogen werden kann, führen Sie die Disc vorsichtig schräg ein und legen sie mittig auf die Spindel.

**5.** Drücken Sie die Disc **(3)** vorsichtig bis zum Einrasten auf die Spindel im Medienfach.

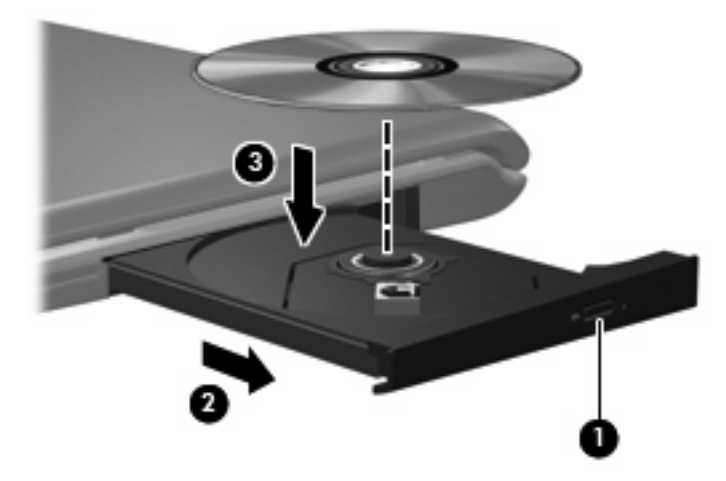

**6.** Schließen Sie das Medienfach.

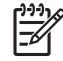

**Hinweis** Eine kurze Pause nach dem Einlegen einer Disc ist normal. Falls Sie keinen Media Player ausgewählt haben, wird das Dialogfeld "AutoPlay" geöffnet. Legen Sie hier fest, wie der Medieninhalt verwendet werden soll.

#### <span id="page-17-0"></span>**Entnehmen einer optischen Disc bei Betrieb mit Akku oder über externe Stromquelle**

- **1.** Drücken Sie die Auswurftaste **(1)** auf der Frontblende des Laufwerks, um das Medienfach zu entriegeln, und ziehen Sie es dann vorsichtig heraus **(2)**.
- **2.** Nehmen Sie die Disc **(3)** aus dem Fach, indem Sie sie an den Kanten anfassen und mit leichtem Druck auf die Spindel entfernen. Halten Sie die Disc an den Kanten fest, und vermeiden Sie Fingerabdrücke auf den flachen Seiten.

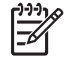

**Hinweis** Wenn sich das Medienfach nicht vollständig herausziehen lässt, kippen Sie die Disc vorsichtig beim Herausnehmen.

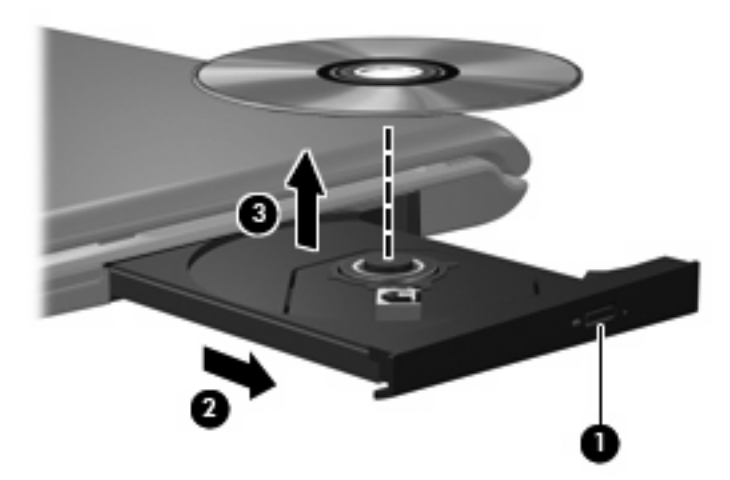

**3.** Schließen Sie das Medienfach, und bewahren Sie die Disc in einer Schutzhülle auf.

#### <span id="page-18-0"></span>**Entnehmen einer optischen Disc, wenn keine Stromquelle verfügbar ist**

- **1.** Führen Sie eine aufgebogene Büroklammer **(1)** in die Freigabeöffnung an der Frontblende des Laufwerks ein.
- **2.** Drücken Sie die Büroklammer vorsichtig hinein, bis das Medienfach entriegelt wird, und ziehen Sie es dann vollständig heraus **(2)**.
- **3.** Nehmen Sie die Disc **(3)** aus dem Fach, indem Sie sie an den Kanten anfassen und mit leichtem Druck auf die Spindel entfernen. Halten Sie die Disc an den Kanten fest, und vermeiden Sie Fingerabdrücke auf den flachen Seiten.

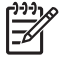

**Hinweis** Wenn sich das Medienfach nicht vollständig herausziehen lässt, kippen Sie die Disc vorsichtig beim Herausnehmen.

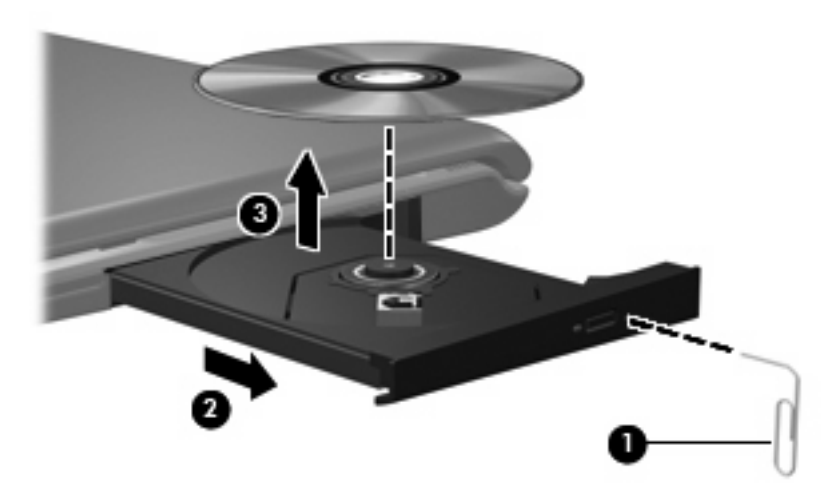

**4.** Schließen Sie das Medienfach, und bewahren Sie die Disc in einer Schutzhülle auf.

# <span id="page-19-0"></span>**Verwenden der Medienwiedergabefunktionen**

Mit den fn-Tastenkombinationen bzw. den Tasten zur Medienwiedergabe (bestimmte Modelle) können Sie die Wiedergabe einer CD oder DVD im optischen Laufwerk steuern.

### **Verwenden der fn-Tastenkombinationen für die Medienwiedergabe**

Bei einer Tastenkombination zur Medienwiedergabe müssen die fn-Taste **(1)** und eine der Funktionstasten gleichzeitig gedrückt werden.

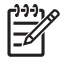

**Hinweis** Verwenden Sie zur Steuerung einer eingelegten Video-Disc die Bedienelemente zur Medienwiedergabe in Ihrer Video-Disc-Player-Software.

- Um eine Audio-CD oder DVD abzuspielen, anzuhalten oder die Wiedergabe fortzusetzen, drücken Sie die Tastenkombination fn+f9 **(2)**.
- Um die Wiedergabe einer Audio-CD oder DVD zu stoppen, drücken Sie fn+f10 **(3)**.
- Um den vorherigen Titel auf einer Audio-CD oder das vorherige Kapitel auf einer DVD zu wiederholen, drücken Sie fn+f11 **(4)**.
- Um den nächsten Titel auf einer Audio-CD oder das nächste Kapitel auf einer DVD zu spielen, drücken Sie fn+f12 **(5)**.

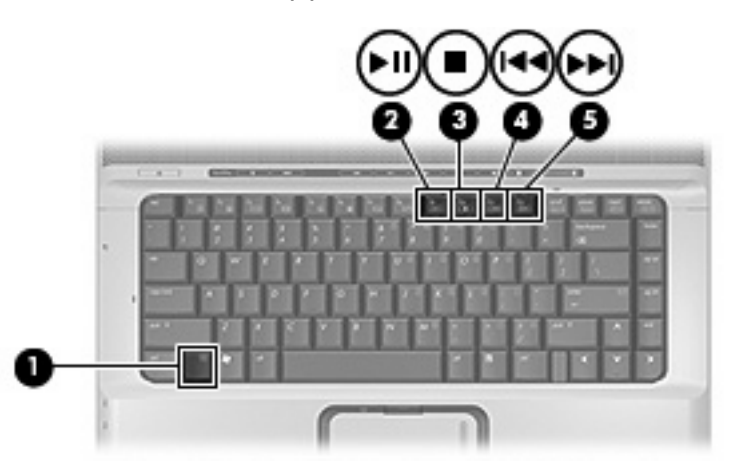

## <span id="page-20-0"></span>**Verwenden der Tasten zur Medienwiedergabe (bestimmte Modelle)**

In den folgenden Abbildungen und Tabellen werden die Funktionen der einzelnen Tasten zur Medienwiedergabe erläutert. Eine Disc muss sich dazu bereits im optischen Laufwerk befinden.

- Taste "Vorheriger Titel/Rücklauf" **(1)**
- Taste "Wiedergabe/Pause" **(2)**
- Taste "Nächster Titel/schneller Vorlauf" **(3)**
- Stopptaste **(4)**

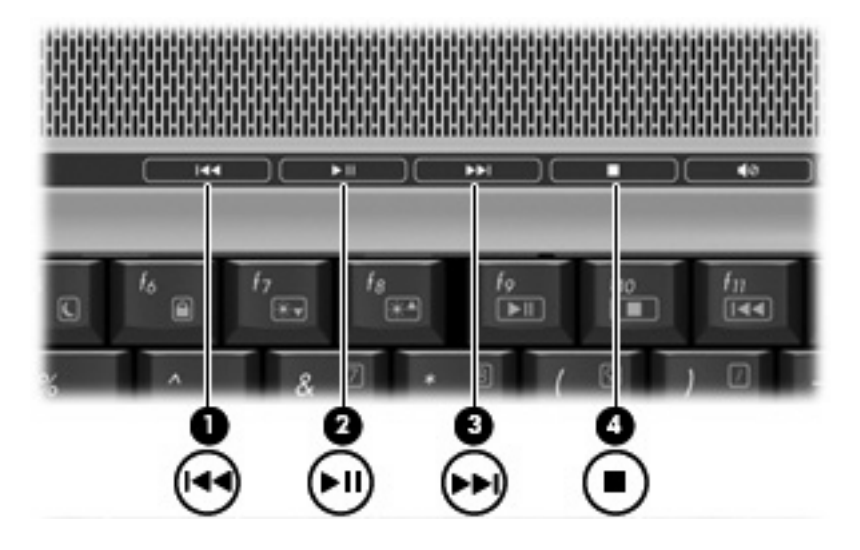

#### **Taste "Vorheriger Titel/Rücklauf"**

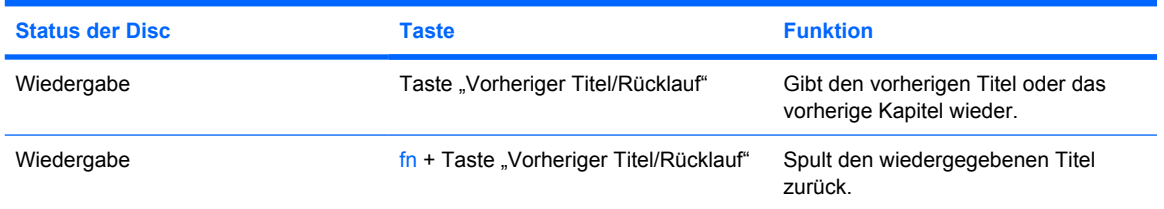

#### **Taste "Wiedergabe/Pause"**

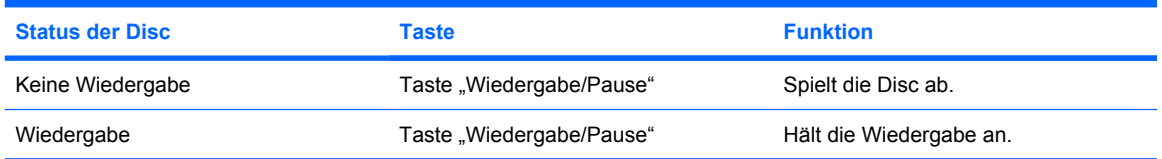

## <span id="page-21-0"></span>**Taste "Nächster Titel/schneller Vorlauf"**

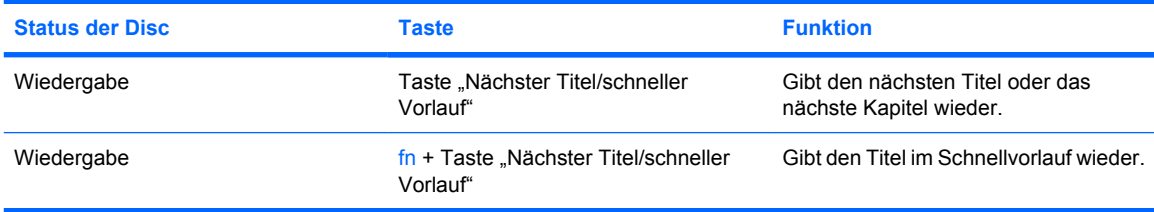

#### **Stopptaste**

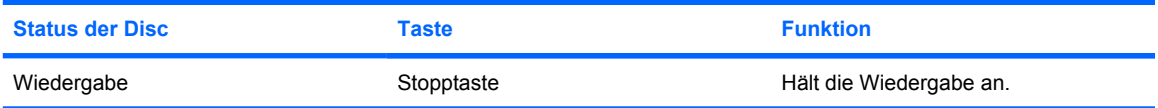

# <span id="page-22-0"></span>**2 Arbeiten mit Multimediasoftware**

Auf dem Computer ist Multimedia-Software vorinstalliert. Im Lieferumfang einiger Computermodelle ist zusätzliche Multimedia-Software auf einer optischen Disc enthalten.

Je nach der Hardware und Software Ihres Computers werden die folgenden Multimedia-Aufgaben unterstützt:

- Wiedergeben von digitalen Medien, einschließlich Audio- und Video-CDs, Audio- und Video-DVDs und Internetradio
- **Erstellen und Kopieren von Daten-CDs**
- Erstellen, Bearbeiten und Brennen von Audio-CDs
- Erstellen, Bearbeiten und Brennen eines Videos oder Films auf eine DVD oder Video-CD

**VORSICHT** So vermeiden Sie den Verlust von Informationen oder eine Beschädigung der Disc:

Schließen Sie den Computer an eine zuverlässige externe Stromquelle an, bevor Sie mit dem Schreiben auf eine Disc beginnen. Beschreiben Sie keine Disc, während der Computer mit Akkustrom betrieben wird.

Schließen Sie vor dem Schreiben auf eine Disc mit Ausnahme der verwendeten Disc-Software alle geöffneten Programme (einschließlich Bildschirmschoner und Antivirus-Software).

Kopieren Sie Daten nicht direkt von einer Quell-Disc oder einem Netzlaufwerk auf eine Ziel-Disc. Kopieren Sie die Daten stattdessen von einer Quell-Disc oder einem Netzlaufwerk auf die Festplatte und von dort auf die Ziel-Disc.

Betätigen Sie während des Schreibens auf Disc nicht die Tastatur des Computers und verschieben oder transportieren Sie den Computer nicht. Der Schreibvorgang ist empfindlich gegenüber Erschütterungen.

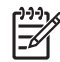

**Hinweis** Weitere Informationen zu der im Lieferumfang des Computers enthaltenen Software finden Sie in der Bedienungsanleitung des jeweiligen Softwarehersteller. Diese kann in Form elektronischer Dokumente auf der Disc, als Online-Hilfe oder auf der Website des Herstellers vorliegen.

# <span id="page-23-0"></span>**Öffnen einer bereits installierten Multimediasoftware**

- **1.** Wählen Sie **Start > Alle Programme**.
- **2.** Klicken Sie auf das Programm, das Sie öffnen möchten.

# **Installieren der Multimediasoftware von einer Disc**

- **1.** Legen Sie die Disc in das optische Laufwerk ein.
- **2.** Folgen Sie nach dem Starten des Installationsassistenten den Anleitungen auf dem Bildschirm.
- **3.** Starten Sie den Computer neu, wenn Sie dazu aufgefordert werden.

# **Verwenden von Multimediasoftware**

**1.** Wählen Sie **Start > Alle Programme**, und klicken Sie dann auf das gewünschte Multimedia-Programm. Beispiel: Wenn Sie Windows Media Player zum Abspielen einer Audio-CD verwenden möchten, klicken Sie auf **Windows Media Player**.

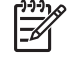

**Hinweis** Einige Programme sind in Unterordnern enthalten.

- **2.** Legen Sie die Medien-Disc, beispielsweise eine Audio-CD, in das optische Laufwerk ein.
- **3.** Folgen Sie den Anleitungen auf dem Bildschirm.
- ODER –
- **1.** Legen Sie die Medien-Disc, beispielsweise eine Audio-CD, in das optische Laufwerk ein.

Das Dialogfeld **AutoPlay** wird geöffnet.

**2.** Wählen Sie eine Multimedia-Aufgabe aus der Aufgabenliste aus.

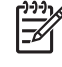

**Hinweis** Über das Dialogfeld **AutoPlay** können Sie ein Multimedia-Programm für die Medien-Disc auswählen. Nachdem Sie ein Programm in der Liste markiert haben, aktivieren Sie das Kontrollkästchen **Immer die ausgewählte Aktion durchführen**.

**3.** Klicken Sie auf **OK**.

# <span id="page-24-0"></span>**Verhindern einer Unterbrechung der Wiedergabe**

So verringern Sie das Risiko einer Wiedergabeunterbrechung:

- Speichern Sie Ihre Daten, und schließen Sie alle offenen Programme, bevor Sie eine CD oder DVD abspielen.
- Verbinden oder trennen Sie während des Abspielens einer Disc keine Hardware.

Schalten Sie während des Abspielens den Computer nicht aus, und leiten Sie nicht den Standbymodus oder Ruhezustand ein. Andernfalls wird möglicherweise eine Meldung angezeigt, die besagt, dass bei einem Wechsel in den Ruhezustand oder Standbymodus die Wiedergabe gestoppt werden könnte. Sie werden gefragt, ob Sie fortfahren möchten. Klicken Sie auf **Nein**. Dies kann folgende Auswirkung haben:

Die Wiedergabe wird fortgesetzt.

– ODER –

Die Wiedergabe wird beendet, und der Inhalt des Displays wird gelöscht. Drücken Sie zum Fortsetzen der Wiedergabe die Betriebstaste, und starten Sie die Disc erneut.

# <span id="page-25-0"></span>**Ändern der DVD-Länder-/Regioneneinstellungen**

Die meisten DVDs, die urheberrechtlich geschützte Dateien enthalten, enthalten auch Länder-/ Regionencodes. Diese Länder-/Regionencodes sorgen international für den Schutz von Urheberrechten.

Das Wiedergeben von DVDs mit einem Länder-/Regionencode ist nur möglich, wenn der Länder-/ Regionencode der DVD mit der Länder-/Regioneneinstellung Ihres DVD-Laufwerks übereinstimmt.

**VORSICHT** Sie können die Länder-/Regioneneinstellungen für Ihr DVD-Laufwerk maximal fünf Mal ändern.

Bei der fünften Änderung wird der betreffende Länder-/Regionencode als permanenter Länder-/ Regionencode für das DVD-Laufwerk übernommen.

Die Anzahl der zulässigen Änderungen des Länder-/Regionencodes für das Laufwerk wird auf der Registerkarte **DVD-Region** neben **Verbleibende Änderungen** angezeigt. Die in diesem Feld angezeigte Zahl ist inklusive der fünften (und damit unwiderruflichen) Änderung zu verstehen.

So ändern Sie die Einstellungen über das Betriebssystem:

- **1.** Wählen Sie **Start > Arbeitsplatz**.
- **2.** Klicken Sie mit der rechten Maustaste in das Fenster, und wählen Sie **Eigenschaften > Hardware > Geräte-Manager**.
- **3.** Wählen Sie **DVD/CD-ROM-Laufwerke**, klicken Sie mit der rechten Maustaste auf das DVD-Laufwerk, dessen Länder-/Regioneneinstellungen geändert werden sollen, und klicken Sie dann auf **Eigenschaften**.
- **4.** Nehmen Sie die gewünschten Änderungen auf der Registerkarte **DVD-Region** vor.
- **5.** Klicken Sie auf **OK**.

## **Beachten des Urheberrechtsvermerks**

Gemäß dem Urheberrechtsgesetz und anderen gesetzlichen Bestimmungen gilt das unberechtigte Kopieren von urheberrechtlich geschütztem Material (u.a. Computerprogramme, Filme, Radiosendungen und Tonaufnahmen), mit Ausnahme von gesetzlich genau definierten Ausnahmen, als strafbare Handlung. Verwenden Sie diesen Computer nicht für solche Zwecke.

# <span id="page-26-0"></span>**Index**

#### **A**

Anschlüsse Anschluss für externen Monitor [7](#page-10-0) Audioausgangsbuchse (Kopfhörer) [2](#page-5-0), [3](#page-6-0) Audioeingangsbuchse (Mikrofon) [1,](#page-4-0) [3](#page-6-0) Audiomerkmale [1](#page-4-0)

#### **B**

Berührungsempfindlicher Lautstärkeregler [2,](#page-5-0) [4](#page-7-0) Buchsen Audioausgang (Kopfhörer) [3](#page-6-0) Audioausgangsbuchse (Kopfhörer) [2](#page-5-0) Audioeingang (Mikrofon) [3](#page-6-0) Audioeingangsbuchse (Mikrofon) [1](#page-4-0) S-Video-Ausgang [8](#page-11-0)

#### **C**

CD Beschreiben [19](#page-22-0) Einlegen [13](#page-16-0) Entnehmen, mit Stromversorgung [14](#page-17-0) Entnehmen, ohne Stromversorgung [15](#page-18-0) Schützen [19](#page-22-0) Wiedergeben [21](#page-24-0)

#### **D**

DVD Ändern der Länder-/ Regioneneinstellungen [22](#page-25-0) Beschreiben [19](#page-22-0) Einlegen [13](#page-16-0)

Entnehmen, mit Stromversorgung [14](#page-17-0) Entnehmen, ohne Stromversorgung [15](#page-18-0) Schützen [19](#page-22-0) Wiedergeben [21](#page-24-0) DVD-Länder-/ Regioneneinstellungen [22](#page-25-0) DVD-Taste [5](#page-8-0)

Externer Monitor, Anschluss [7](#page-10-0)

**F** Fernsehgerät [3](#page-6-0)

#### **K**

**E**

Kamera Aufnehmen von Fotos [11](#page-14-0) Aufzeichnen von Videos [10](#page-13-0) Beschreibung [9](#page-12-0) Eigenschaften [11](#page-14-0) Kopfhörer [2](#page-5-0)

**L**

Länder-/Regionencodes, DVD [22](#page-25-0) Lautsprecher [1](#page-4-0) Lautstärke einstellen [4](#page-7-0) LED am optischen Laufwerk Schützen [19](#page-22-0) Wiedergeben [21](#page-24-0)

#### **M**

Medientaste [5](#page-8-0) Mikrofone, unterstützt [3](#page-6-0) Monitor anschließen [7](#page-10-0) Multimedia-Software Beschreibung [19](#page-22-0) Verwenden [20](#page-23-0)

#### **O**

Ohrhörer [2](#page-5-0) Optische Disc Beschreiben [19](#page-22-0) Einlegen [13](#page-16-0) Entnehmen, mit Stromversorgung [14](#page-17-0) Entnehmen, ohne Stromversorgung [15](#page-18-0)

#### **P**

Programme Multimedia [19](#page-22-0) Verwenden [20](#page-23-0) Projektor anschließen [7](#page-10-0)

#### **Q**

QuickPlay [5](#page-8-0) QuickPlay-Tasten [5](#page-8-0)

#### **S**

S/PDIF Digitalaudio [3](#page-6-0) Schützen der Wiedergabe [21](#page-24-0) **Software** Multimedia [19](#page-22-0) Verwenden [20](#page-23-0) Stummschalttaste [2](#page-5-0), [4](#page-7-0) S-Video-Ausgangsbuchse [8](#page-11-0)

#### **T**

Tasten DVD [5](#page-8-0) Nächster Titel/schneller Vorlauf [17](#page-20-0) Stopp [17](#page-20-0) Stummschalttaste [2](#page-5-0), [4](#page-7-0) Vorheriger Titel/Rücklauf [17](#page-20-0) Wiedergabe/Pause [17](#page-20-0) Tastenkombinationen für die Medienwiedergabe [16](#page-19-0)

Tasten zur Medienwiedergabe [17](#page-20-0)

#### **U**

Urheberrechtsvermerk [22](#page-25-0)

#### **V**

Videorecorder [3](#page-6-0)

#### **W**

Wireless-Taste Medien [5](#page-8-0)